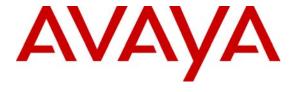

#### Avaya Solution & Interoperability Test Lab

# Application Notes for HigherGround Praetorian with Avaya Communication Manager and Avaya Application Enablement Services - Issue 1.0

#### **Abstract**

These Application Notes describe the procedures for configuring HigherGround Praetorian to monitor and record calls through a trunk. Recording calls were accomplished by tapping a trunk. In the configuration discussed in these Application Notes, HigherGround Praetorian employs Telephony Services Application Programming Interface (TSAPI) for monitoring call events. During the compliance test, HigherGround Praetorian successfully recorded calls placed to and from stations via an IP trunk, as well as calls placed to a VDN and then queued to an agent hunt/skill group.

Information in these Application Notes has been obtained through DevConnect compliance testing and additional technical discussions. Testing was conducted via the DevConnect Program at the Avaya Solution and Interoperability Test Lab.

#### 1. Introduction

These Application Notes describe a compliance-tested configuration comprised of Avaya Communication Managers, an Avaya Application Enablement Services (AES) and HigherGround Praetorian. HigherGround Praetorian can record a trunk and/or stations. Recording calls were accomplished by tabbing a trunk. In the configuration discussed in these Application Notes, HigherGround Praetorian employs TSAPI for monitoring and call events. During compliance testing, HigherGround Praetorian successfully recorded calls placed to and from stations, as well as calls placed to a VDN and then queued to an agent hunt/skill group.

**Figure 1** provides the test configuration used for the compliance test. Note that actual configurations may vary. The solution described herein is also extensible to other Avaya Servers and Media Gateways. An Avaya S8300 Server with an Avaya G700 Media Gateway was included during the test, to provide an IP trunk between two Avaya Communication Manager Systems.

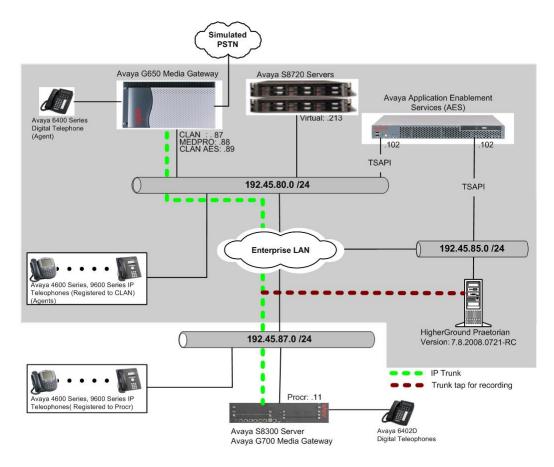

Figure 1: Sample Test Configuration for the HigherGround Praetorian Solution

### 2. Equipment and Software Validated

The following equipment and software/firmware were used for the sample configuration provided:

| Equipment                                    | Software/Firmware               |
|----------------------------------------------|---------------------------------|
| Avaya S8720 Server                           | Avaya Communication Manager 5.1 |
|                                              | (01.0.414.3) with SP # 15842    |
| Avaya G650 Media Gateway                     | -                               |
| TN2312BP IP Server Interface                 | HW11 FW044                      |
| TN799DP C-LAN Interface                      | HW01 FW028                      |
| TN2302AP IP Media Processor                  | HW20 FW118                      |
| Avaya S8300 Server with Avaya G700 Media     | Avaya Communication Manager 5.1 |
| Gateway                                      | (01.0.414.3) with SP # 15842    |
| Avaya Application Enablement Services Server | 4.2 (R4.2.0.19.4)               |
| Avaya 4600 Series IP Telephones              |                                 |
| 4620SW (H.323)                               | 2.8.3                           |
| 4625SW (H.323)                               | 2.8.3                           |
| Avaya 9600 Series IP Telephones              |                                 |
| 9630 (H.323)                                 | 1.5                             |
| 9650 (H.323)                                 | 1.5                             |
| Avaya 6408D+ Digital Telephone               | -                               |
| Analog Telephones                            | -                               |
| HigherGround Praetorian on Windows Microsoft | 7.8.2008.0721-RC                |
| 2003 Server with Service Pack 2              |                                 |

### 3. Configure Avaya Communication Manager

This section provides the procedures for configuring a TSAPI Computer Telephony Integration (CTI) link, hunt/skill groups, vectors, Vector Directory Numbers (VDN), agents, agent login/logoff codes, and recording ports on Avaya Communication Manager. All the configuration changes in Avaya Communication Manager are performed through the System Access Terminal (SAT) interface. The highlights in the following screens indicate the values used during the compliance test.

#### 3.1. Configure TSAPI CTI Link between Avaya Communication Manager and Avaya Application Enablement Services Server

The Avaya AES server forwards CTI requests, responses, and events between HigherGround Praetorian and Avaya Communication Manager. The AES server communicates with Avaya Communication Manager over an AES link. Within the AES link, CTI links may be configured to provide CTI services to CTI applications such as HigherGround Praetorian. The following steps demonstrate the configuration of the Avaya Communication Manager side of the AES and CTI links. See **Section 4** for the details of configuring the AES side of the AES and CTI links.

Enter the **add cti-link m** command, where **m** is a number between 1 and 64, inclusive. Enter a valid Extension under the provisioned dial plan in Avaya Communication Manager, set the Type field to **ADJ-IP**, and assign a descriptive Name to the CTI link.

```
add cti-link 4

CTI Link

CTI Link: 4

Extension: 20006

Type: ADJ-IP

COR: 1

Name: TSAPI
```

Enter the **change node-names ip** command. In the compliance-tested configuration, the CLAN IP address was utilized for registering H.323 endpoint (Avaya IP Telephones and IP Agent) and the CLAN-AES IP address was used for connectivity to Avaya AES.

| change node-names | s ip          |           |      | Pag | e 1 | of | 2 |
|-------------------|---------------|-----------|------|-----|-----|----|---|
|                   |               | IP NODE N | AMES |     |     |    |   |
| Name              | IP Address    |           |      |     |     |    |   |
| CLAN              | 192.45.80.87  |           |      |     |     |    |   |
| CLAN-AES          | 192.45.80.89  |           |      |     |     |    |   |
| MEDPRO            | 192.45.80.88  |           |      |     |     |    |   |
| S8300G700         | 192.45.87.11  |           |      |     |     |    |   |
| default           | 0.0.0.0       |           |      |     |     |    |   |
| procr             | 192.45.80.214 |           |      |     |     |    |   |

Enter the **change ip-services** command. On **Page 1**, configure the Service Type field to **AESVCS** and the Enabled field to **y**. The Local Node field should be pointed to the **CLAN-AES** board that was configured previously in the IP NODE NAMES form in this section.

During the compliance test, the default port was utilized for the Local Port field.

| change ip-s | 1 of     | 4        |                      |        |        |  |  |  |
|-------------|----------|----------|----------------------|--------|--------|--|--|--|
| Service     | Enabled  | Local    | IP SERVICES<br>Local | Remote | Remote |  |  |  |
| Type        | Ellabied | Node     | Port                 | Node   | Port   |  |  |  |
| AESVCS      | У        | CLAN-AES | 8765                 |        |        |  |  |  |

On **Page 4**, enter the hostname of the AES server for the AE Services Server field. The server name may be obtained by logging in to the AES server using ssh, and running the command **uname –a**. Enter an alphanumeric password for the Password field. Set the Enabled field to **y**. The same Password will be configured on the AES server in **Section 4.1**.

| change ip-serv | vices                 |                        |         | Page   | 4 of | 4 |
|----------------|-----------------------|------------------------|---------|--------|------|---|
|                |                       | AE Services Administra | ation   |        |      |   |
| Server ID      | AE Services<br>Server | Password               | Enabled | Status |      |   |
| 1:             | server1               | xxxxxxxxxxxxxx         | У       |        |      |   |
| 2:             |                       |                        |         |        |      |   |
| 3:             |                       |                        |         |        |      |   |

#### 3.2. Configure Hunt/Skill Groups, Agent Logins, and Call Vectoring

Enter the **display system-parameters customer-options** command. On **Page 6**, verify that the ACD, Expert Agent Selection (EAS) and Vectoring (Basic) fields are set to **y**. If not, contact an authorized Avaya account representative to obtain these licenses.

```
display system-parameters customer-options
                                                               Page
                                                                      6 of 11
                        CALL CENTER OPTIONAL FEATURES
                         Call Center Release: 3.0
                               ACD? y
                                                              Reason Codes? n
                      BCMS (Basic)? y
                                                  Service Level Maximizer? n
                                        Service Observing (Basic)? y
        BCMS/VuStats Service Level? n
 BSR Local Treatment for IP & ISDN? n
                                         Service Observing (Remote/By FAC)? y
                 Business Advocate? n
                                                 Service Observing (VDNs)? n
                   Call Work Codes? n
                                                                 Timed ACW? N
     DTMF Feedback Signals For VRU? n
                                                         Vectoring (Basic)? y
                  Dynamic Advocate? n
                                                     Vectoring (Prompting)? n
      Expert Agent Selection (EAS)? y
                                                 Vectoring (G3V4 Enhanced)? n
                           EAS-PHD? n
                                                  Vectoring (3.0 Enhanced)? n
                  Forced ACD Calls? n
                                         Vectoring (ANI/II-Digits Routing)? n
              Least Occupied Agent? n
                                         Vectoring (G3V4 Advanced Routing)? n
         Lookahead Interflow (LAI)? n
                                                         Vectoring (CINFO)? n
Multiple Call Handling (On Request)? n
                                         Vectoring (Best Service Routing)? n
   Multiple Call Handling (Forced)? n
                                                      Vectoring (Holidays)? n
 PASTE (Display PBX Data on Phone)? n
                                                     Vectoring (Variables)? n
        (NOTE: You must logoff & login to effect the permission changes.)
```

Once the Expert Agent Selection (EAS) field is set to **y**, from the previous step, enter the **change system-parameters features** command. On **Page 11**, verify that the Expert Agent Selection (EAS) Enabled field is set to **y**. To enable the EAS feature, the Expert Agent Selection field in both the system-parameters customer-options form and the system-parameters features form should be set to **y**.

```
Page 11 of 18
change system-parameters features
                       FEATURE-RELATED SYSTEM PARAMETERS
CALL CENTER SYSTEM PARAMETERS
 EAS
        Expert Agent Selection (EAS) Enabled? y
       Minimum Agent-LoginID Password Length:
         Direct Agent Announcement Extension:
                                                                 Delay:
   Message Waiting Lamp Indicates Status For: station
 VECTORING
                   Converse First Data Delay: 0
                                                    Second Data Delay: 2
              Converse Signaling Tone (msec): 100
                                                         Pause (msec): 30
                    Prompting Timeout (secs): 10
   Reverse Star/Pound Digit For Collect Step? n
  Store VDN Name in Station's Local Call Log? y
 SERVICE OBSERVING
              Service Observing: Warning Tone? y
                                                    or Conference Tone? n
     Service Observing Allowed with Exclusion? n
            Allow Two Observers in Same Call? y
```

Enter the **add hunt-group n** command, where **n** is an unused hunt group number. On **Page 1** of the HUNT GROUP form, assign a descriptive Group Name and Group Extension valid in the provisioned dial plan. Set the ACD, Queue, and Vector fields to **y**. When ACD is enabled, hunt group members serve as ACD agents and must log in to receive ACD split/skill calls. When Queue is enabled, calls to the hunt group will be served by a queue. When Vector is enabled, the hunt group will be vector controlled.

```
add hunt-group 1
                                                                    1 of
                                                             Page
                                HUNT GROUP
           Group Number: 1
                                                        ACD? y
             Group Name: test
                                                       Queue? y
        Group Extension: 50011
                                                      Vector? y
             Group Type: ucd-mia
                    TN: 1
                   COR: 1
                                            MM Early Answer? n
                                    Local Agent Preference? n
          Security Code:
 ISDN/SIP Caller Display:
            Queue Limit: unlimited
Calls Warning Threshold: Port:
 Time Warning Threshold:
                            Port:
```

On **Page 2**, set the Skill field to **y**, which means that agent membership in the hunt group is based on skills, rather than pre-programmed assignment to the hunt group.

```
AAS? n
Measured: internal
Supervisor Extension:

Controlling Adjunct: none

VuStats Objective:

Redirect on No Answer (rings):
Redirect to VDN:
Forced Entry of Stroke Counts or Call Work Codes? n
```

Enter the **add agent-loginID p** command, where **p** is a valid extension in the provisioned dial plan. On **Page 1** of the AGENT LOGINID form, enter a descriptive Name and valid Password.

```
add agent-loginID 50021
                                                           Page
                                                                 1 of
                               AGENT LOGINID
               Login ID: 50021
                                                              AAS? n
                   Name: Agent-1
                                                             AUDIX? n
                    TN: 1
COR: 1
                                                    LWC Reception: spe
                   COR: 1
                                          LWC Log External Calls? n
          Coverage Path:
                                          AUDIX Name for Messaging:
          Security Code:
                                      LoginID for ISDN/SIP Display? n
                                                          Password:
                                            Password (enter again):
                                                      Auto Answer: station
                                                MIA Across Skills: system
                                         ACW Agent Considered Idle: system
                                         Aux Work Reason Code Type: system
                                           Logout Reason Code Type: system
                      Maximum time agent in ACW before logout (sec): system
                                          Forced Agent Logout Time:
    WARNING: Agent must log in again before changes take effect
```

On Page 2, set the SN (Skill Number) field to the hunt group number previously created. The SL (Skill Level) field may be set according to customer requirements. Repeat this step as necessary to configure additional agent extensions.

| add agent | -loginID  | 50021         |          |          |       | Page 2      | of    | 2 |
|-----------|-----------|---------------|----------|----------|-------|-------------|-------|---|
| Dire      | ect Agent | ⊦ Skill:      | AGENT    | CLOGINID |       |             |       |   |
|           | _         | ference: skil | ll-level |          | Local | Call Prefer | ence? | n |
| SN        | SL        | SN            | SL       | SN       | SL    | SN          | SL    |   |
| 1: 1      | 1         | 16:           |          | 31:      |       | 46:         |       |   |
| 2:        |           | 17:           |          | 32:      |       | 47:         |       |   |
| 3:        |           | 18:           |          | 33:      |       | 48:         |       |   |

Enter the **change vector q** command, where **q** is an unused vector number. Enter a descriptive Name for the vector, and program the vector to deliver calls to the hunt/skill group number. Agents that are logged into the hunt/skill group will be able to answer calls queued to the hunt/skill group.

```
CALL VECTOR

Number: 1

Name: Queue to skill1

Meet-me Conf? n

Basic? y

EAS? y

G3V4 Enhanced? n

ANI/II-Digits? n

Variables? n

Variables? n

3.0 Enhanced? n

O1 wait-time

2 secs hearing ringback

O2 queue-to

Skill 1

Page 1 of 3

Meet-me Conf?

ANI/IIDigits? n

ASAI Routing? y

EASP n

ANI/IIDigits? n

ASAI Routing? y

Formpting? n

ANI/IIDigits? n

ASAI Routing? y

Formpting? n

ANI/IIDigits? n

ASAI Routing? y

Formpting? n

ANI/IIDigits? n

ASAI Routing? y

Formpting n

ANI/IIDigits? n

ASAI Routing? y

Formpting n

ANI/IIDigits? n

ASAI Routing? y

Formpting n

ANI/IIDigits? n

ASAI Routing? y

Formpting n

ANI/IIDigits? n

ASAI Routing? y

Formpting n

ANI/IIDigits? n

ASAI Routing? y

Formpting n

ANI/IIDigits? n

ASAI Routing? y

Formpting n

ANI/IIDigits? n

ASAI Routing? y

Formpting n

ANI/IIDigits? n

ASAI Routing? y

Formpting n

ANI/IIDigits? n

ASAI Routing? y

Formpting n

ANI/IIDigits? n

ASAI Routing? y

Formpting n

ANI/IIDigits? n

ASAI Routing? y

Formpting n

ANI/IIDigits? n

ASAI Routing? y

Formpting n

ANI/IIDigits? n

ASAI Routing? y

Formpting n

ANI/IIDigits? n

ANI/IIDigits? n

ANI/IIDigits? n

ANI/IIDigits? n

ANI/IIDigits? n

ANI/IIDigits? n

ANI/IIDigits? n

ANI/IIDigits? n

ANI/IIDigits? n

ANI/IIDigits? n

ANI/IIDigits? n

ANI/IIDigits? n

ANI/IIDigits? n

ANI/IIDigits? n

ANI/IIDigits? n

ANI/IIDigits? n

ANI/IIDigits? n

ANI/IIDigits? n

ANI/IIDigits? n

ANI/IIDigits? n

ANI/IIDigits? n

ANI/IIDigits? n

ANI/IIDigits? n

ANI/IIDigits? n

ANI/IIDigits? n

ANI/IIDigits? n

ANI/IIDigits? n

ANI/IIDigits? n

ANI/IIDigits? n

ANI/IIDigits? n

ANI/IIDigits? n

ANI/IIDigits? n

ANI/IIDigits? n

ANI/IIDigits? n

ANI/IIDigits? n

ANI/IIDigits? n

ANI/IIDigits? n
```

0.3

Enter the **add vdn r** command, where **r** is an unused extension valid in the provisioned dial plan. Specify a descriptive Name for the VDN and the **Vector Number** configured in the previous step. In the example below, incoming calls to the extension 50000 will be routed to **testVDN50000**, which in turn will invoke the actions specified in vector 1.

```
add vdn 50000
                                                                     1 of
                                                              Page
                                                                             2
                            VECTOR DIRECTORY NUMBER
                             Extension: 50000
                                 Name*: testVDN50000
                         Vector Number: 1
                  Meet-me Conferencing? n
                    Allow VDN Override? n
                                   COR: 1
                                   TN*: 1
                              Measured: none
                            1st Skill*:
                            2nd Skill*:
                            3rd Skill*:
```

Enter the **change feature-access-codes** command. Define the Auto-In Access Code, **Aux Work Access Code**, Login Access Code, and Logout Access Code.

```
change feature-access-codes
                                                                       5 of
                                                                Page
                               FEATURE ACCESS CODE (FAC)
                         Automatic Call Distribution Features
                   After Call Work Access Code: 120
                            Assist Access Code: 121
                            Auto-In Access Code: 122
                           Aux Work Access Code: 123
                             Login Access Code: 124
                             Logout Access Code: 125
                         Manual-in Access Code: 126
      Service Observing Listen Only Access Code: 127
      Service Observing Listen/Talk Access Code: 128
                   Add Agent Skill Access Code: 130
                 Remove Agent Skill Access Code: 131
            Remote Logout of Agent Access Code: 132
```

Enter the **add abbreviated-dialing group g** command, where **g** is the number of an available abbreviated dialing group. In the DIAL CODE list, enter the Feature Access Codes, created previously, for ACD Login and Logout.

```
add abbreviated-dialing group 1

ABBREVIATED DIALING LIST

Group List: 1 Group Name: Call Center
Size (multiple of 5): 5 Program Ext: Privileged? n

DIAL CODE

11: 124
12: 125
```

#### 3.3. Configure Monitored Stations

Enter the **add station s** command, where **s** is an extension valid in the provisioned dial plan. On **Page 1** of the STATION form, set the Type field to an IP telephone set type, enter a descriptive Name, and specify the Security Code. For the compliance test, recorded stations from 22001 to 22009 were created. For the performance test, stations from 21101 to 21123 were created. These stations were configured as analog (2500 Series) telephones, and auto answer and auto termination were set.

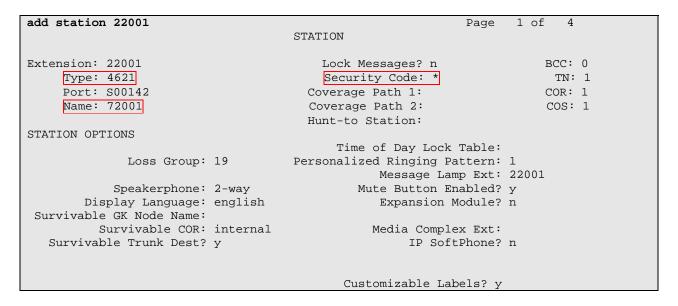

On **Page 3** of the STATION form, for ABBREVIATED DIALING List2, enter the abbreviated dialing group configured in **Section 3.2**. Configure the following BUTTON ASSIGNMENTS in addition to the call-appr (call appearance) buttons:

- auto-in
- aux-work
- abrv-dial for Login
- abrv-dial for Logout.

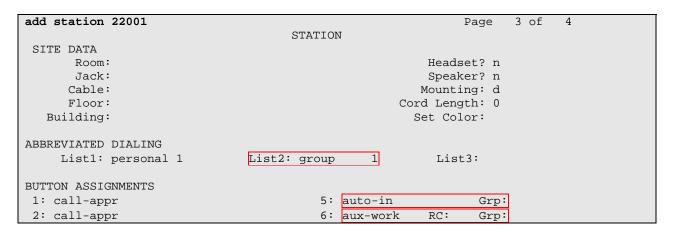

| 3: call-appr 7: | abrv-dial | List: 2 DC: 11 |
|-----------------|-----------|----------------|
| 4: 8:           | abrv-dial | List: 2 DC: 12 |

# 4. Configure Avaya Application Enablement Services

The Avaya Application Enablement Services (AES) server enables Computer Telephony Interface (CTI) applications to control and monitor telephony resources on Avaya Communication Manager. The Avaya Application Enablement Services (AES) server receives requests from CTI applications, and forwards them to Avaya Communication Manager. Conversely, the Avaya Application Enablement Services (AES) server receives responses and events from Avaya Communication Manager and forwards them to the appropriate CTI applications.

This section assumes that installation and basic administration of the Avaya Application Enablement Services server has been performed. The steps in this section describe the configuration of a Switch Connection, a CTI user, a CMAPI port, and creating a CTI link for TSAPI.

#### 4.1. Configure Switch Connection

Launch a web browser, enter <a href="https://<IP address of AES server>:8443/MVAP">https://<IP address of AES server>:8443/MVAP</a> in the address field, and log in with the appropriate credentials for accessing the AES CTI OAM pages.

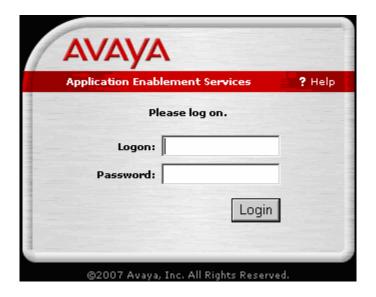

Select the **CTI OAM Administration** link from the left pane of the screen.

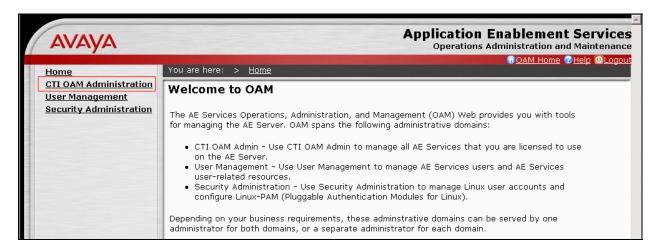

Click on **Administration** → **Switch Connections** in the left pane to invoke the Switch Connections page.

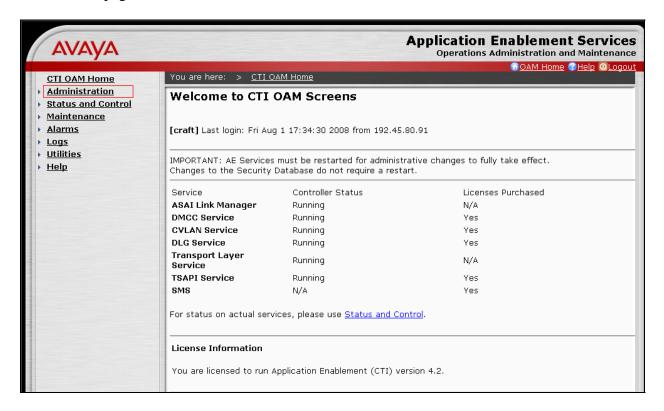

A Switch Connection defines a connection between the Avaya AES and Avaya Communication Manager. Enter a descriptive name for the switch connection and click on **Add Connection**.

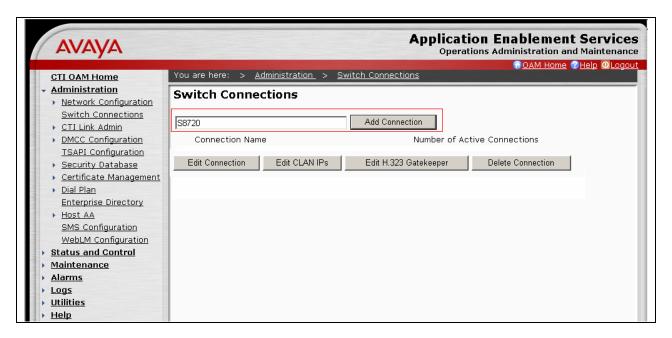

The next window that appears prompts for the Switch Password. Enter the same password that was administered in Avaya Communication Manager in **Section 3.1**. Default values may be used in the remaining fields. Click on **Apply**.

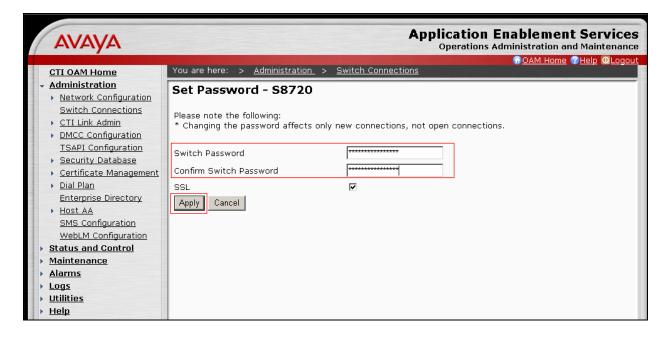

After returning to the Switch Connections page, select the radio button corresponding to the switch connection added previously, and click on **Edit CLAN IPs**.

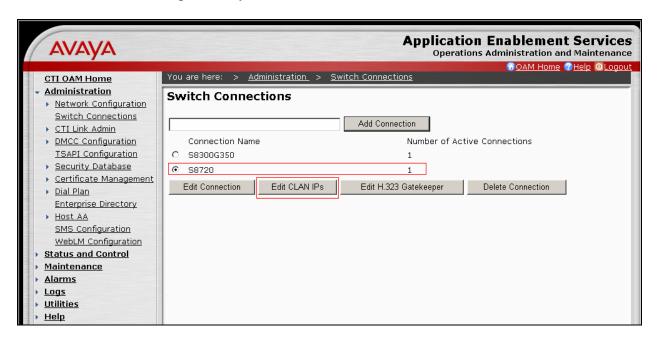

Enter the CLAN-AES IP address which was configured for AES connectivity in **Section 3.1** and click on **Add Name or IP**. Repeat this step as necessary to add other C-LAN boards enabled with Application Enablement Services.

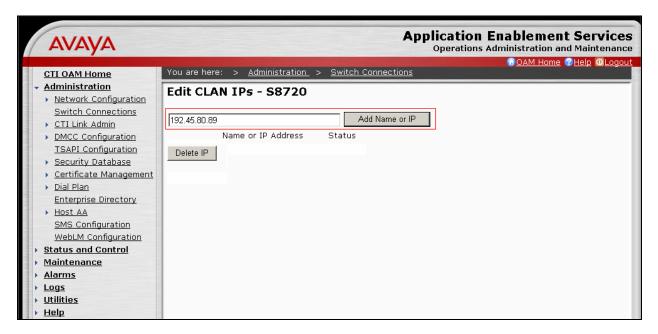

### 4.2. Configure the CTI Users

The steps in this section describe the configuration of a CTI user. Launch a web browser, enter <a href="https://<IP address of AES server>:8443/MVAP">https://<IP address of AES server>:8443/MVAP</a> in the URL, and log in with the appropriate credentials to access the relevant administration pages.

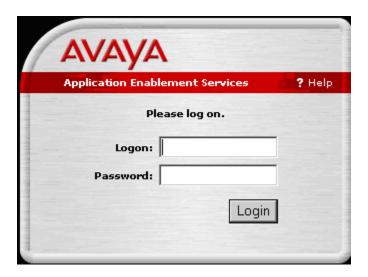

The Welcome to OAM page is displayed next. Select **User Management** from the left pane.

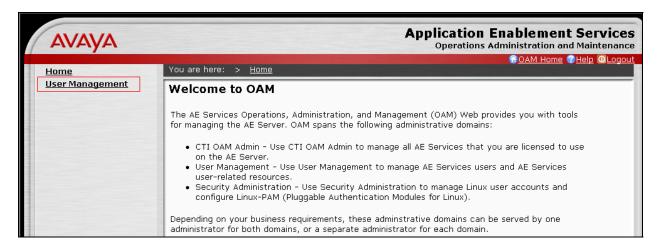

From the Welcome to User Management page, navigate to the **User Management** → **Add User** page to add a CTI user.

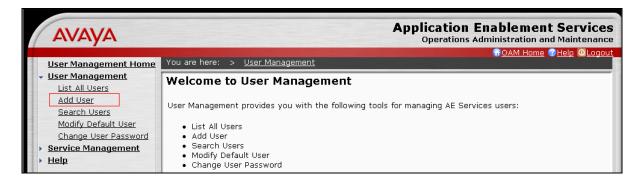

On the Add User page, provide the following information:

- User Id
- Common Name
- Surname
- User Password
- Confirm Password

The above information (User ID and User Password) must match with the information configured in the HigherGround Server Configuration page in **Section 5**. Select **Yes** using the drop-down menu on the CT User field. This enables the user as a CTI user. Click the **Apply** button (not shown) at the bottom of the screen to complete the process. Default values may be used in the remaining fields.

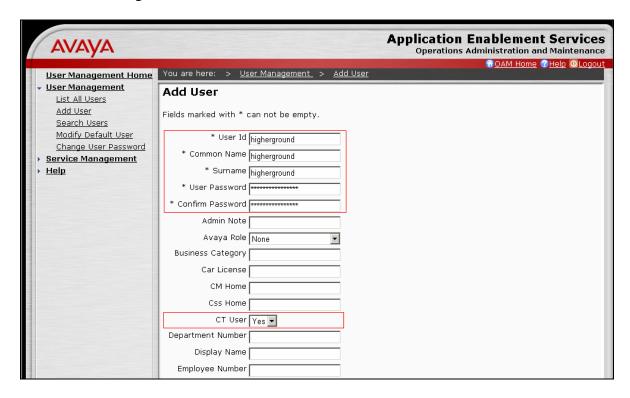

Once the user is created, select **OAM Home** in upper right and navigate to the **CTI OAM Home Administration**  $\rightarrow$  **Administration**  $\rightarrow$  **Security Database**  $\rightarrow$  **CTI Users**  $\rightarrow$  **List All Users**page. Select the User ID created previously, and click the **Edit** button to set the permission of the user.

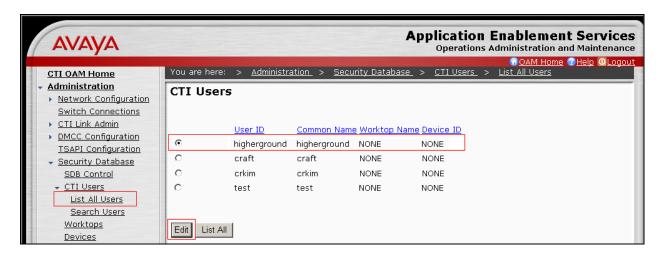

Provide the user with unrestricted access privileges by clicking the **Enable** button on the **Unrestricted Access** field. Click the **Apply Changes** button.

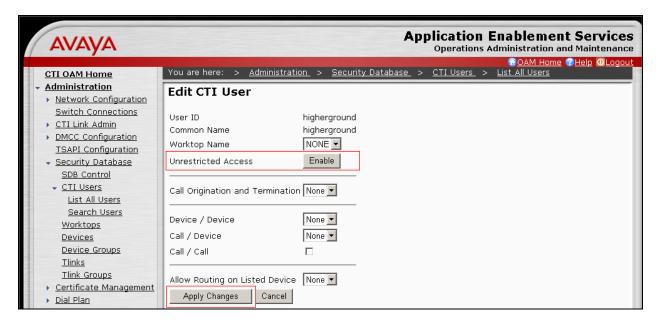

#### 4.3. Configure the TSAPI CTI Link

Navigate to the **Administration** → **CTI Link Admin** → **TSAPI Links** page from the CTI OAM **HOME Administration** page, to set the TSAPI CTI Link. Click on **Add Link**.

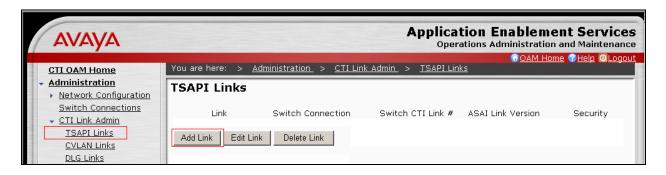

Select a Switch Connection using the drop-down menu. The Switch Connection is configured in **Section 4.1**. Select the Switch CTI Link Number using the drop-down menu. Switch CTI Link Number should match with the number configured in the cti-link form in **Section 3.1**. Click the **Apply Changes** button. Default values may be used in the remaining fields.

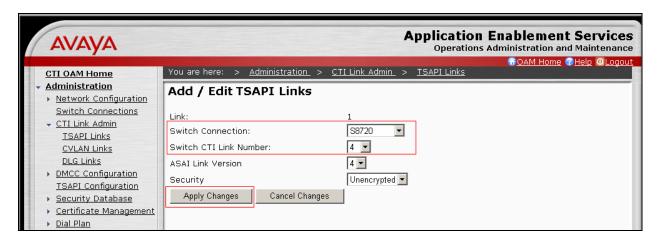

#### 5. Configure HigherGround Praetorian

This section only describes the interface configuration for the Praetorian application to communicate with Avaya AES and Avaya Communication Manager. Refer to [3] and [4] for configuring the HigherGround Praetorian application. The following configuration steps will be included:

- TSAPI configuration
- Station configuration

#### 5.1. Configure TSAPI

This section describes how to configure the TSAPI interface that will communicate with Avaya AES. The HigherGround Praetorian application was installed into the D:\CLU directory, as a

default. All executions were performed in the D:\CLU directory. To start the TSAPI link configuration, run **cadefg avayacfg** in the D:\CLU directory.

On the HigherGround Configuration Manager – User Login window, provide appropriate credentials, and click on  $\mathbf{OK}$ 

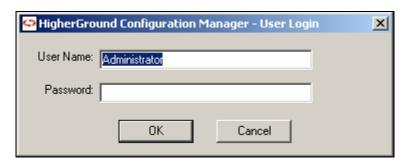

Select the **Connection Settings** at the **Avaya CTI Connector** window.

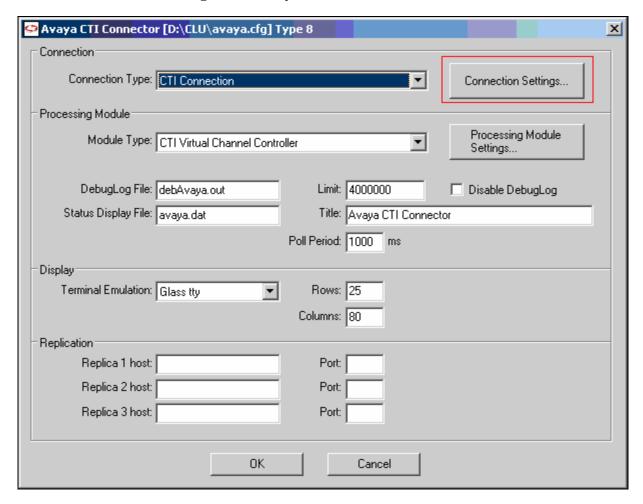

In the CTI /QM Connection Settings window, provide the following information:

- CTI Type Select **CSTA STD** using the drop-down menu.
- CTI Sub Type Select **Avaya** using the drop-down menu.
- Server Name In this field, enter the Tlink name. The Tlink name can be obtained by navigating to CTI OAM Home → Administration → Security Database → Tlinks in Avaya AES.
- User Name Enter the User Id created in **Section 4.2**.
- Password Enter the User Password created in **Section 4.2.**
- Check the **Produce "CTI Event" records** box.
- Check the **Produce "CTI State" records** box.
- Click on OK.

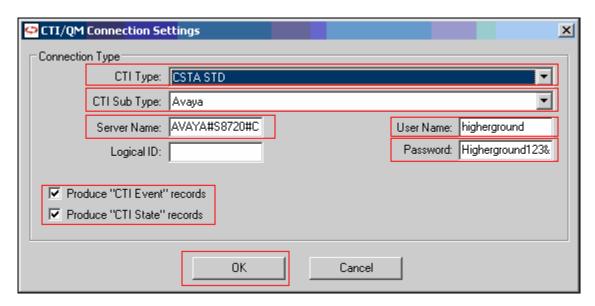

#### Select the Processing Module Setting button on Avaya CTI Connector window.

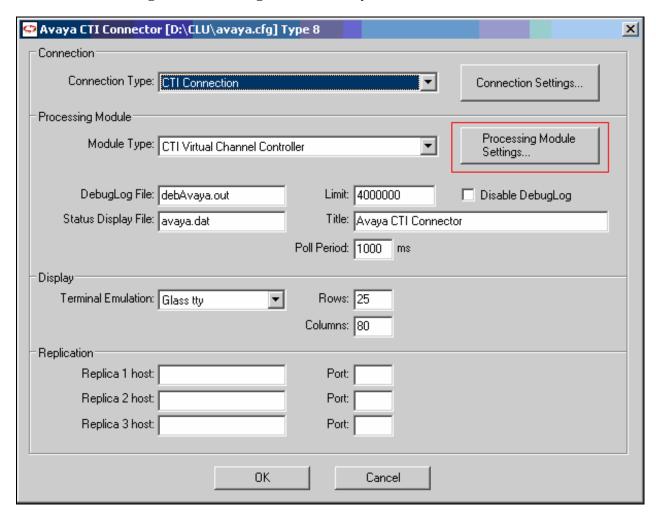

In the CTI Virtual Channel Controller Module Settings windows, provide the following information:

- CTIVCH Type Select **CSTA STD** using the drop-down menu.
- Subtype Select **Generic** using the drop-down menu.
- Trigger Type Select **API** using the drop-down menu.
- Click OK.

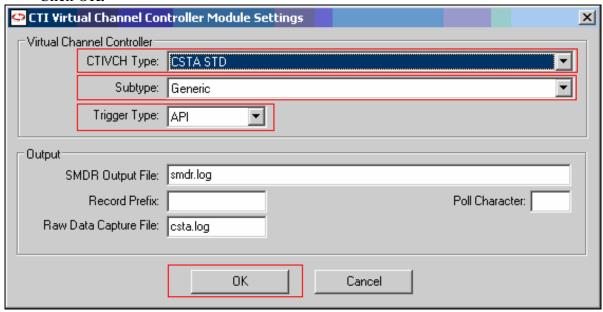

HigherGround Praetorian utilizes DNS, instead of IP address, to resolve the machine name, like AES. Since the compliance test environment does not include the DNS server, the hosts file was used instead. The hosts file is located in the c:\WINDOWS\system32\drivers\etc directory

```
# Copyright (c) 1993-1999 Microsoft Corp.
# This is a sample HOSTS file used by Microsoft TCP/IP for Windows.
# This file contains the mappings of IP addresses to host names. Each
# entry should be kept on an individual line. The IP address should
# be placed in the first column followed by the corresponding host name.
# The IP address and the host name should be separated by at least one
# space.
# Additionally, comments (such as these) may be inserted on individual
# lines or following the machine name denoted by a '#' symbol.
# For example:
#
     102.54.94.97
                    rhino.acme.com
                                          # source server
     38.25.63.10 x.acme.com
                                        # x client host
127.0.0.1
            localhost
192.45.85.102 AES
```

### 5.2. Configure Stations

To configure the station, run **report** in the D:\CLU directory. Provide appropriate credentials on the HigherGround User Login screen.

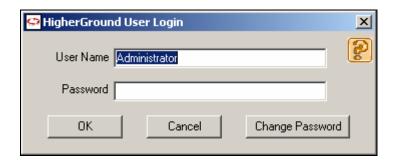

In the HigherGround Report Commander Pro window, navigate to **Setup** → **Station Utility**.

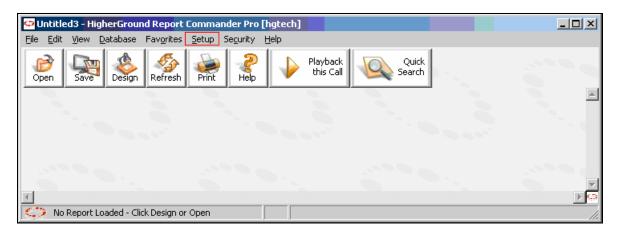

From the Station Utility window, click on **Add** to add stations to be monitored.

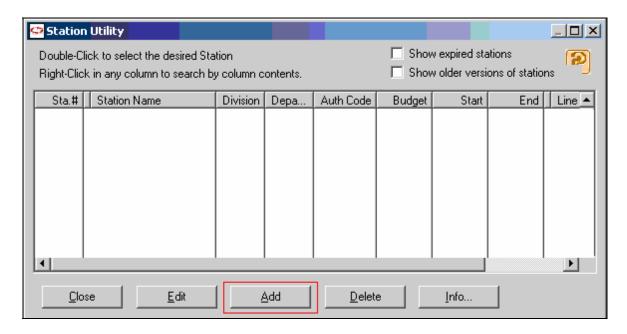

On the Add New Station window, provide the following information:

- Sta. # Monitoring station's extension.
- Station Name A descriptive name for the station.
- Check the **Request CTI Monitor on this Station** box.
- Click on **OK**.

Repeat this step as necessary to configure additional monitoring stations.

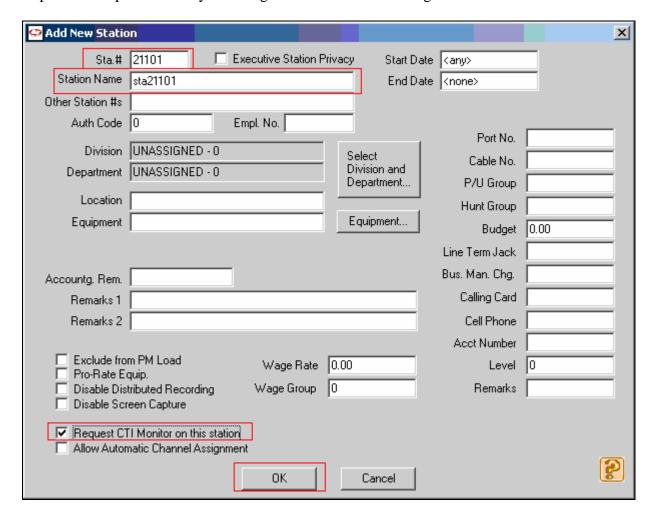

In the HigherGround Report Commander Pro window, navigate to Security → Control Tower. Double click on a virtual channel, or select the Edit button.

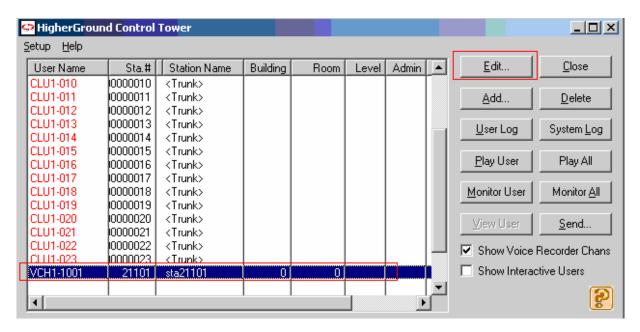

In the Edit Record window, provide the following information:

- Check the **Enable Auto Record Schedule** box.
- Check the **Save Audio for Monitoring** box.
- Click on **OK**.

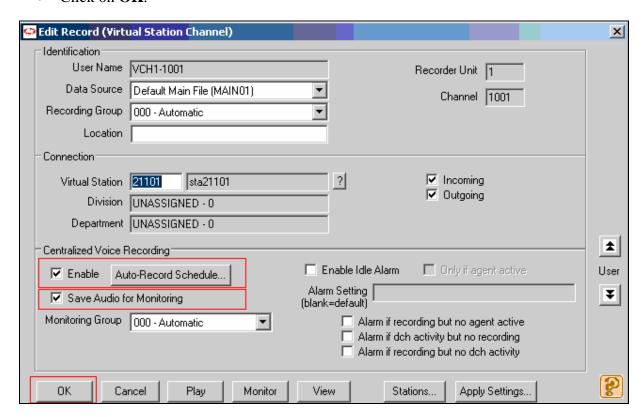

### 6. Interoperability Compliance Testing

The interoperability compliance test included feature, serviceability, and performance testing. The feature testing evaluated the ability of HigherGround Praetorian to monitor and record calls placed to and from stations and to a VDN. The serviceability testing introduced failure scenarios to see if HigherGround Praetorian can resume recording after failure recovery. The performance testing stressed HigherGround Praetorian by continuously placing calls over extended periods of time.

#### 6.1. General Test Approach

The general approach was to place various types of calls to and from stations, agents, and VDNs, monitor and record them using HigherGround Praetorian, and verify the recordings. For feature testing, the types of calls included inbound and outbound trunk calls, transferred calls, bridged calls, and conferenced calls. Performance tests verified that HigherGround Praetorian could record calls during a sustained, high volume of calls. For serviceability testing, failures such as cable pulls, CTI link busyouts and releases, and resets were applied.

#### 6.2. Test Results

All test cases were executed and passed.

### 7. Verification Steps

This section provides the tests that can be performed to verify proper configuration of Avaya Communication Manager and Avaya AES.

#### 7.1. Verify Avaya Communication Manager

Verify the status of the administered AES link by using the status aesvcs link command.

| status        | aesvcs link           |                 |                |            |              |              |
|---------------|-----------------------|-----------------|----------------|------------|--------------|--------------|
|               |                       | AE SERVICES     | LINK ST        | ATUS       |              |              |
| Srvr/<br>Link | AE Services<br>Server | Remote IP       | Remote<br>Port | Local Node | Msgs<br>Sent | Msgs<br>Rcvd |
| 01/01         | server1               | 192. 45. 80.102 | 36538          | CLAN-AES   | 17           | 18           |

Verify the status of the administered TSAPI CTI link by using the **status aesvcs cti-link** command.

| statu       | s aesvcs | cti-li      | nk                    |                           |              |              |  |
|-------------|----------|-------------|-----------------------|---------------------------|--------------|--------------|--|
|             |          |             | AE SERVICES           | S CTI LINK STA            | rus          |              |  |
| CTI<br>Link | Version  | Mnt<br>Busy | AE Services<br>Server | Service<br>State          | Msgs<br>Sent | Msgs<br>Rcvd |  |
| 2<br>4      | 4        | no<br>no    | server1<br>server1    | restarting<br>established | 15<br>15     | 15<br>15     |  |

### 7.2. Verify Avaya Application Enablement Services

From the CTI OAM Admin web pages, verify the status of the TSAPI Services is ONLINE, by selecting **Status and Control > Services Summary** from the left pane.

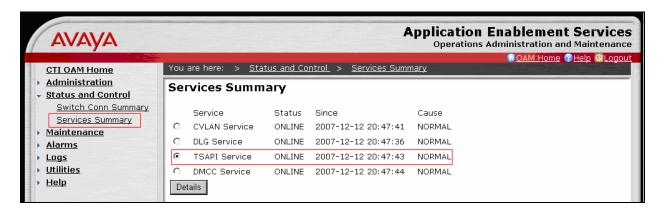

## 8. Support

Technical support for HigherGround Praetorian can be obtained by contacting HigherGround via the support link at <a href="http://www.highergroundinc.com/support.html">http://www.highergroundinc.com/support.html</a>.

#### 9. Conclusion

These Application Notes illustrate the procedures for configuring the HigherGround Praetorian call recording solution to monitor and record calls placed to and from stations via a trunk and to a VDN on an Avaya Communication Manager system. In the configuration described in these Application Notes, HigherGround Praetorian employs a trunk tabbing technique to record the trunk and/or station. During compliance testing, HigherGround Praetorian successfully monitored events and recorded calls placed to and from stations via a trunk, as well as calls placed to a VDN and then queued to an agent hunt/skill group. HigherGround Praetorian was also able to record calls under continuous call volumes over extended periods of time.

#### 10. Additional References

This section references the Avaya and HigherGround documentation that are relevant to these Application Notes.

The following Avaya product documentation can be found at <a href="http://support.avaya.com">http://support.avaya.com</a>. [1] *Administrator Guide for Avaya Communication Manager*, Issue 4, January 2008, Document Number 03-300509.

[2] Application Enablement Services Administration and Maintenance Guide, Release 4.2, Issue 10, May 2008, Document Number 02-300357

The following documentation was provided by HigherGround
[3] HIGHERGROUND WORKBOOK: Praetorian VOICE RECORDER, 2007
[4] HIGHERGROUND FUSION SERIES 7: INSTALLATION TRAINING WORKBOOK, VERSION 7.7

#### ©2008 Avaya Inc. All Rights Reserved.

Avaya and the Avaya Logo are trademarks of Avaya Inc. All trademarks identified by ® and TM are registered trademarks or trademarks, respectively, of Avaya Inc. All other trademarks are the property of their respective owners. The information provided in these Application Notes is subject to change without notice. The configurations, technical data, and recommendations provided in these Application Notes are believed to be accurate and dependable, but are presented without express or implied warranty. Users are responsible for their application of any products specified in these Application Notes.

Please e-mail any questions or comments pertaining to these Application Notes along with the full title name and filename, located in the lower right corner, directly to the Avaya DevConnect Program at devconnect@avaya.com.